# **AMI Cité Éducative**

## **Tutoriel pour le dépôt des dossiers de demande de subvention sur le portail démarchessimplifiées.fr**

Le lien suivant donne accès à un « tutoriel usager » et une vidéo de présentation de Démarches Simplifiées : <https://doc.demarches-simplifiees.fr/tutoriels/tutoriel-usager>

1. Accéder à la procédure pour le dépôt d'un dossier **En demarches-simplifiees.fr sur demarches-simplifiees.fr**

A. Accéder au lien vers la procédure Pour accéder à la démarche, cliquer ici : **[https://www.demarches](https://www.demarches-simplifiees.fr/commencer/cite-educative-d-orleans-appel-a-manifestation-d-i)[simplifiees.fr/commencer/cite-educative-d](https://www.demarches-simplifiees.fr/commencer/cite-educative-d-orleans-appel-a-manifestation-d-i)[orleans-appel-a-manifestation-d-i](https://www.demarches-simplifiees.fr/commencer/cite-educative-d-orleans-appel-a-manifestation-d-i)**

## **B. Se connecter à demarches-simplifiees.fr**

**- Si vous ne possédez pas de compte** et que devez vous connecter pour la 1ère fois : entrez un e-mail, choisissez un mot de passe et cliquez sur « se connecter ».

**- Si vous possédez déjà un compte** sur demarchessimplifiees.fr : cliquez sur « Se connecter » puis renseignez l'e-mail et le mot de passe de connexion.

**Attention : L'adresse courriel utilisée pour la connexion sera celle destinataire des échanges relatifs aux dossiers déposés** (accusé de réception du dossier, de complétude du dossier...). **Il est donc conseillé d'utiliser une adresse pérenne et régulièrement consultée.**

## **2. Déposer un dossier**

#### **A. Page d'accueil de la démarche**

La première information demandée est le numéro SIRET de votre structure permettant de récupérer des informations juridiques et financières auprès de l'INSEE et d'Infogreffe.

Après avoir indiqué le numéro SIRET et cliqué sur le bouton « Valider », un récapitulatif des informations récupérées s'affiche.

Une fois les informations relatives à l'établissement vérifiées, cliquez sur le bouton "Continuer avec ces informations". Vous êtes alors redirigé vers le formulaire.

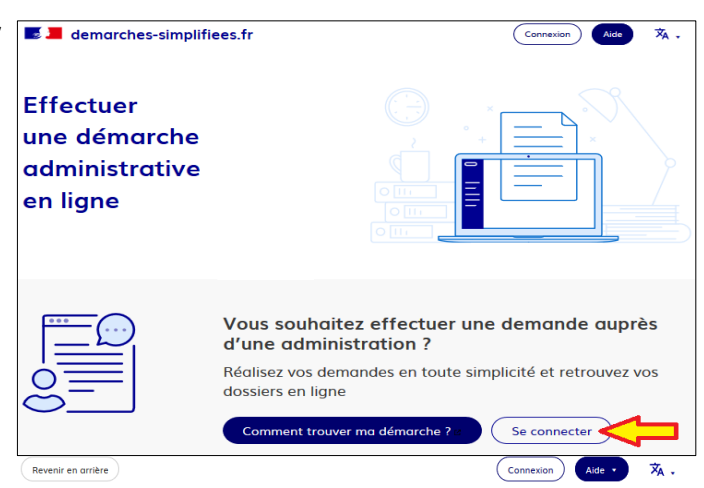

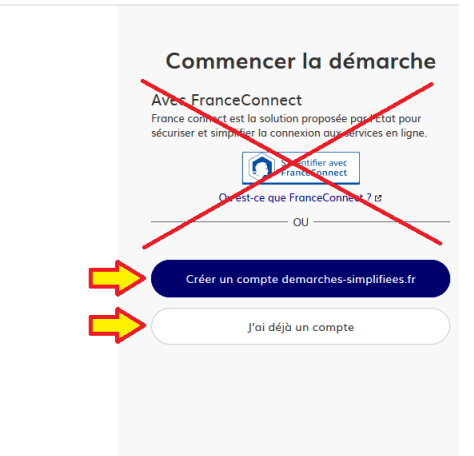

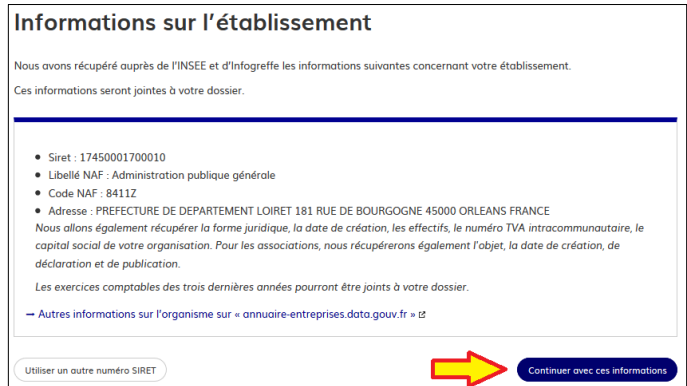

**B. Remplir le formulaire** Présentation des champs du formulaire

**ATTENTION : les champs à côté desquels figure un astérisque sont obligatoires.** Cela signifie que le dépôt du dossier est conditionné par le remplissage de ces champs.

#### **Déposer un document en pièce-jointe**

Pour chaque document demandé, cliquer sur parcourir, sélectionner un fichier puis cliquer sur "Ouvrir". Le nom du fichier sélectionné apparaît à côté du bouton "Parcourir", la pièce est alors enregistrée. Le dépôt du dossier peut nécessiter de remplir un

modèle de document, disponible en cliquant sur « le modèle suivant », télécharger le fichier, remplir le document puis le publier en pièce-jointe.

La capacité maximale d'ajout de pièce-jointe est de 20 Mo au total par enregistrement. Si l'ensemble des piècesjointe dépasse 20 Mo au moment de cliquer sur le bouton « Enregistrer », ajouter les pièces jointes une par une et cliquer sur enregistrer à chaque ajout de pièce.

Formats de pièces-jointes acceptés :

.pdf, .doc, .docx, .xls, .xlsx, .cvs, .ppt, .pptx, .odt, .ods, .odp, .jpg, .jpeg, .png

# **C. Enregistrer le dossier en brouillon**

A tout moment le dossier peut être enregistré en brouillon. Le mode brouillon permet d'enregistrer les informations renseignées dans le formulaire sans que le dossier ne soit rendu visible par l'équipe projet de la Cité Éducative. Pour cela il suffit de cliquer sur le bouton "Enregistrer le brouillon", situé en bas à gauche de votre écran. Le brouillon est accessible depuis votre espace personnel et peut être complété à tout moment.

**Un message apparaît pour vous confirmer la sauvegarde de votre brouillon.**

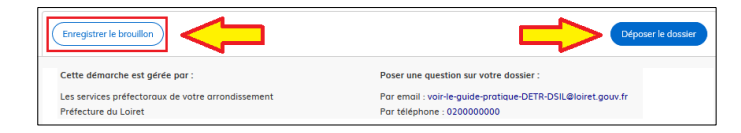

## **D. Déposer le dossier**

En cliquant sur « déposer le dossier », ce dernier est transmis à l'équipe projet de la Cité Éducative. Vous recevrez instantanément un accusé de réception du dossier.

Le dossier passe alors du statut «brouillon» au statut « en construction ».

Le statut "en construction" indique que le dossier est visible par l'équipe projet de la Cité Éducative mais reste modifiable par vos soins.

#### **3. Accéder au suivi de mon dossier**

#### **A. Présentation du tableau de bord**

En se connectant avec son adresse e-mail et son mot de passe, vous avez accès à l'onglet "Mes dossiers".

Cet onglet reprend toutes les démarchées effectuées par vos soins. Vous accédez ainsi à l'ensemble des dossiers, quelque soit leur statut (brouillon, en construction, déposé). Les dossiers sont identifiés par un numéro et par l'intitulé de la démarche.

## **B. Les différents statuts d'un dossier**

#### *Brouillon*

Une fois la démarche effectuée par vos soins et le dossier enregistré, celui-ci est au statut de brouillon tant que vous ne l'avez pas déposé.

## *En construction*

Une fois le dossier déposé, son statut est "en construction". Vous pouvez encore le modifier.

#### *En instruction*

Le dossier "en instruction" signifie qu'il est en cours d'instruction par l'équipe projet de la Cité Éducative. Vous ne pouvez plus modifier ce dossier.

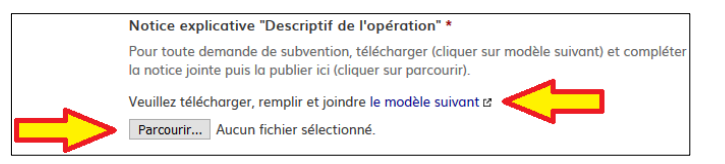

## *Accepté / Sans suite / Refusé*

Le dossier prend l'un de ces statuts une fois que le comité de pilotage de la Cité Éducative s'est réuni pour l'arbitrage financier (fin juin). Vous recevrez une notification de refus ou d'accord de financement. Dans l'hypothèse d'une réponse favorable, le message précisera les démarches à suivre pour recevoir la subvention.

## **C. Consultation d'un dossier**

Afin d'accéder au détail d'un dossier, cliquer sur celui-ci :

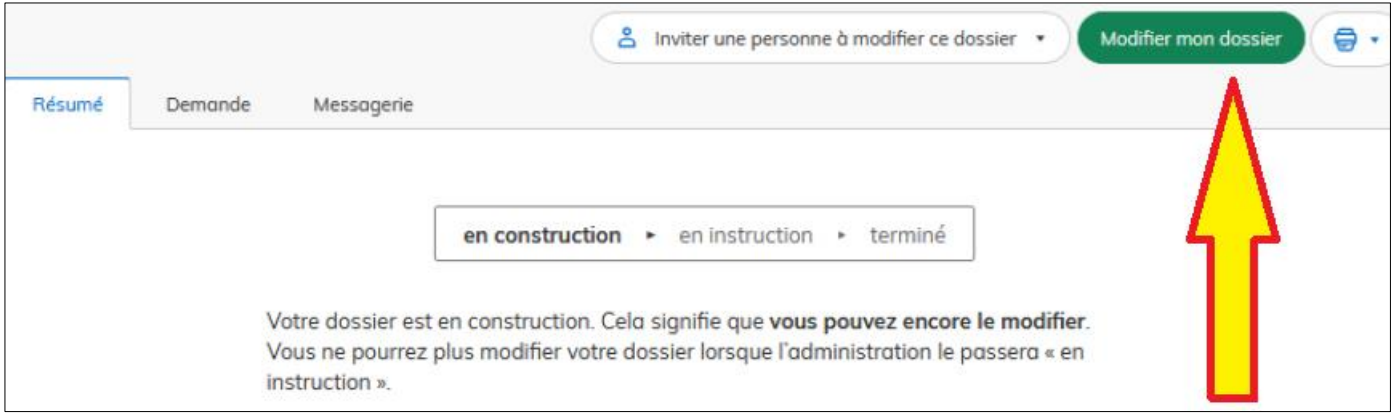

## **D. Modifier un dossier**

Un dossier peut être modifié s'il est en brouillon ou en construction. Pour cela cliquer sur le bouton "Modifier mon dossier" en haut à droite :

Une fois les modifications effectuées, n'oubliez pas de cliquer sur le bouton "Enregistrer les modifications du dossier", situé en bas de page :

#### **E. Utiliser la messagerie pour contacter l'équipe projet de la Cité Éducative.**

Un onglet "Messagerie" est intégrée au dossier : celui-ci vous permet de communiquer directement avec l'équipe projet de la Cité Éducative.